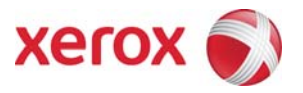

# Xerox® Basic Print Service (BPS) Clients & Drivers Customer Release Notes

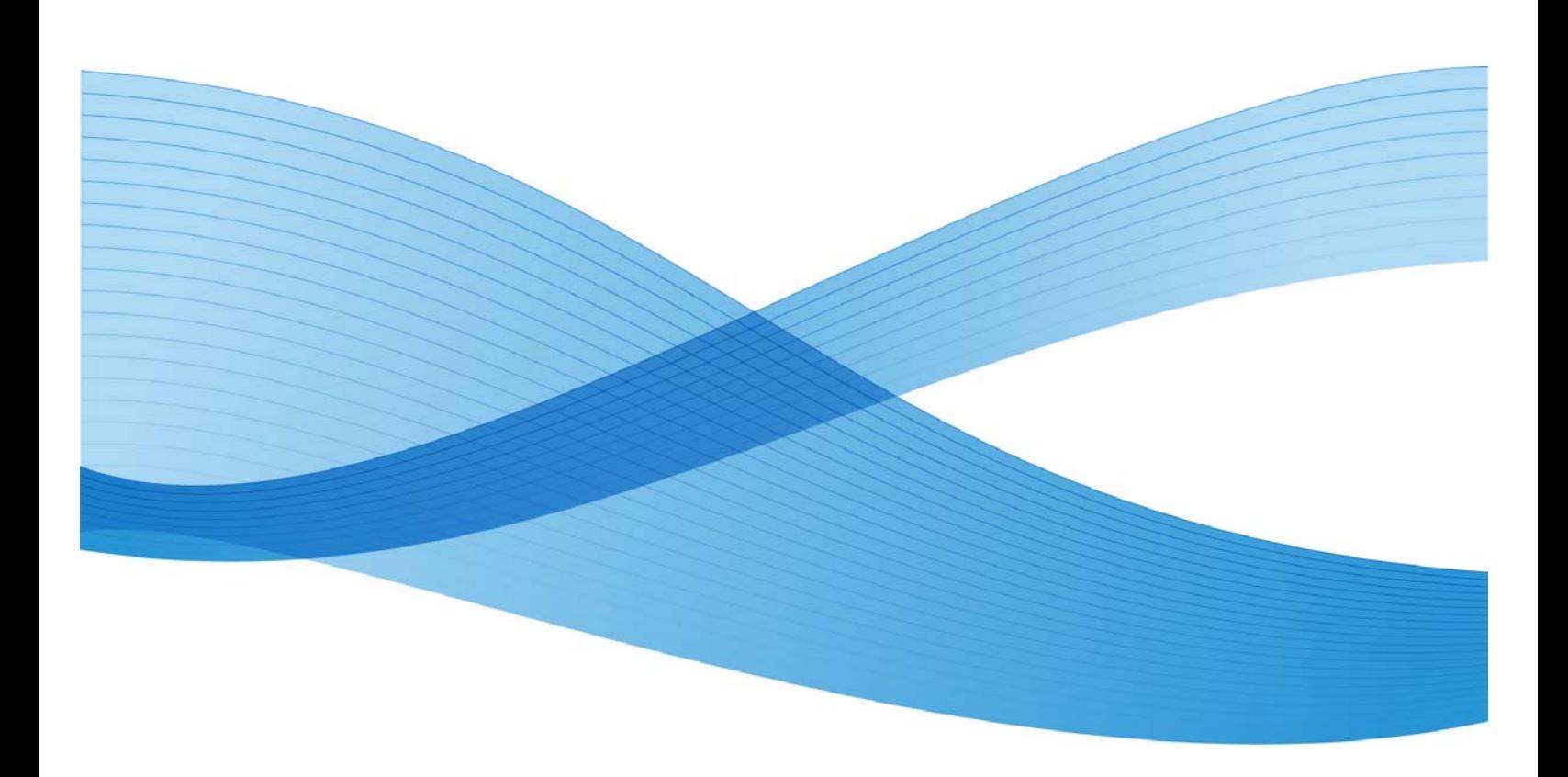

Xerox®, the sphere of connectivity design and acronyms, are trademarks of Xerox Corporation in the United States and/or other countries. Xerox Corporation 2010 All rights reserved.

# **Table of Contents**

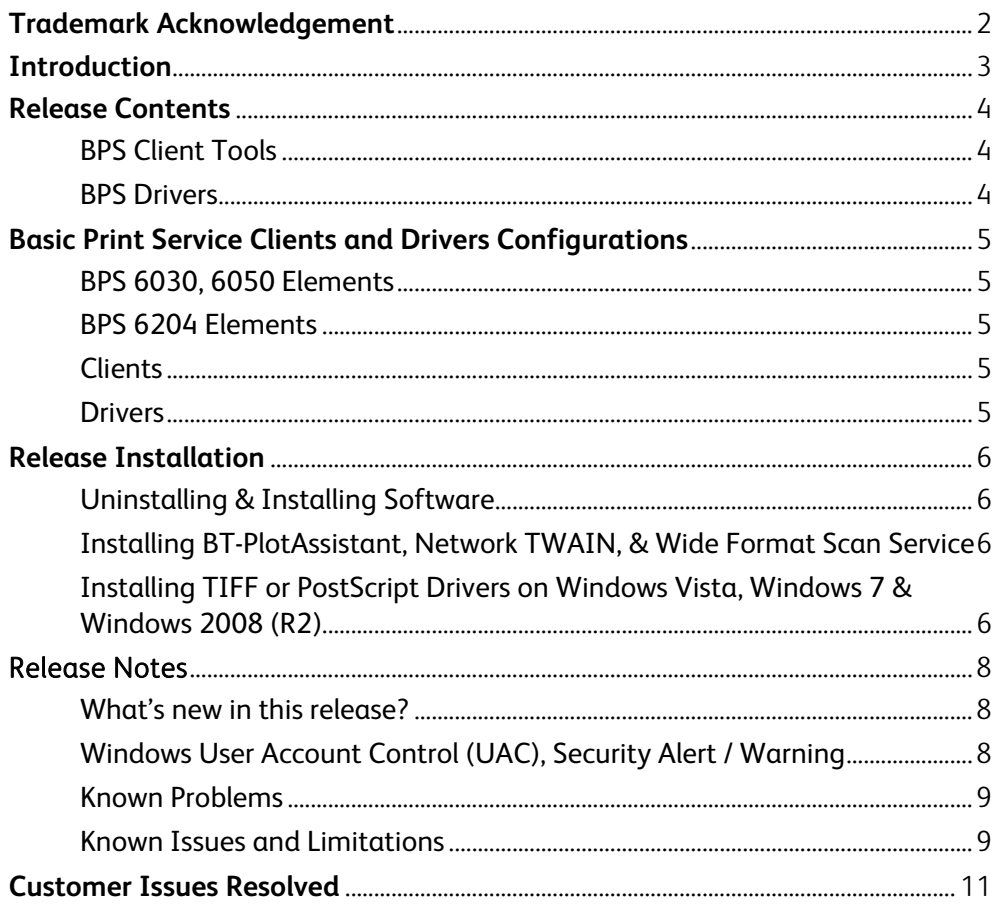

# <span id="page-3-0"></span>Trademark Acknowledgement

XEROX® and the identifying product names and numbers herein are trademarks of XEROX CORPORATION. All other product names mentioned herein are trademarks of their respective companies. All rights reserved. Windows, Windows® 2000, Windows® 2003, Windows® XP Pro, and Windows Vista® Windows® 7, Windows® 2008, Windows® 2008 R2 are registered trademarks of Microsoft Corporation. PostScript is a registered trademark of Adobe Corporation WinZip is a registered trademark of Nico Mak Computing, Inc.

# <span id="page-4-0"></span>Introduction

The primary purposes for this release are to provide support for Windows Vista (where applicable) Windows 7, Windows 2008, Windows 2008 R2 and provide additional language support where applicable.

# <span id="page-5-0"></span>Release Contents

### BPS Client Tools

- BT-PlotAssistant version 3.5.0.2 supports Windows 7, Windows Vista, Windows XP (English, French, Italian, German, Spanish and Portuguese)
- Network TWAIN driver version 1.0.3 supports Windows 7, Windows Vista, Windows XP (English, French, Italian, German, Spanish and Portuguese)
- Wide Format Scan Service v1.5.3.4 supports Windows 7, Windows Vista, Windows XP (English, French, Italian, German, Spanish, and Portuguese)

### BPS Drivers

- TIFF v3.2.4.91 Windows GDI 32-Bit & 64-Bit driver unsigned and no logo for Windows Server 2003, Windows XP, Windows Vista, Windows 7, Windows® 2008, and 2008 R2 (English, French, Italian, German, Spanish and Portuguese)
- PostScript 32-Bit & 64-Bit driver v1.0.3 supports Windows XP, Windows Server 2003, Windows Vista and Windows 7, Windows Server 2008 & Windows Server 2008 R2 (English, French, Italian, German, Spanish and Portuguese)

# <span id="page-6-0"></span>Basic Print Service Clients and Drivers Configurations

These are the latest recommended configuration for BPS elements and Windows Clients and Drivers.

## BPS 6030, 6050 Elements

CP-Controller v4.2.02 IIT v3.0.0 IOT v3.3.0.0

# BPS 6204 Elements

CP-Controller v1.2.07 IIT v1.0.0.3 IOT v1.1.07

#### **Clients**

BT-PlotAssistant v3.5.0.2 Network TWAIN driver v1.0.3 Wide Format Scan Service v1.5.3.4

### **Drivers**

TIFF (GDI) v3.2.4.91 32-Bit & 64-Bit PostScript driver v1.0.3 32-Bit & 64-Bit

# <span id="page-7-0"></span>Release Installation

The instructions for installing the clients' software are the same across Windows XP, Windows Vista, Windows 7, & Windows 2008 (R2). Also the instructions for installing the drivers are similar and are made general to avoid repeating the same installation instructions for each driver. Where there are differences or exceptions they will be noted.

## Uninstalling & Installing Software

#### **IMPORTANT NOTES:**

- *Ensure that all previous versions of the software have been removed or uninstalled before installing new versions.*
- *During installation of the Clients and Drivers on Windows Operating Systems there is the possibility that Windows security features may be encountered.*

## Installing BT-PlotAssistant, Network TWAIN, & Wide Format Scan Service

- 1. Unzip the file to a temporary folder if necessary.
- 2. Locate and run the setup program setup.exe.
- 3. Follow the instructions displayed on the screens.
- 4. Restart the computer after installation is complete.

## Installing TIFF or PostScript Drivers on Windows Vista, Windows 7 & Windows 2008 (R2)

- 1. Unzip the file to a temporary folder if necessary.
- 2. Go to Control Panel. On Windows 7 go to Hardware and Sound, Devices and Printers; on Windows Vista got to Hardware and Sound, Printer; on Windows 2008 (R2) go to Printers. Click on Add a Printer.
- 3. Select Add a local printer and deselect Automatically detect and install plug and play printer. Click Next.
- 4. Click the radio button Create a new port and select Standard TCP/IP Port from the Type of port dropdown box, then click Next.
- 5. On the next screen chose **TCP/IP Device**, enter the IP address, or host name. Click Next.
- *6.* Click the **Custom** radio button and **Settings…** button
- 7. Enable the **LPR** radio button. For the Queue Name enter **plt00t** if installing TIFF driver or enter **plt00a** if installing PS driver. Check the checkbox **LPR Byte Counting Enable** and click OK button then click Next.
- 8. On the Install the printer driver screen click **Have Disk…** button and browse to where the file was unzipped.
- a. Find and highlight the **fxezui.inf** file if installing TIFF driver or **xrpskmei** file if installing the PS driver for 6030/6050 or **xrpsryei**  file if installing the PS driver for 6204. Click the Open button then OK button.
- b. Highlight the appropriate Xerox Wide Format printer and click Next.
- 9. On the next screen enter a printer name or accept the default printer name and click Next.
- 10. During install a Windows Security alert may appear stating that "**Windows can't verify the publisher of this driver software**". This is normal behaviour click "**Install this driver software anyway**" to continue.
- 11. To verify that the printer is working properly, click **Print a test page** from the printer properties.

# <span id="page-9-0"></span>Release Notes

The following information supplements the User Guide.

# What's new in this release?

#### **Common Support**

• Windows Vista, Window 7, 32-bit & 64-bit compatibility support for BT-PA, NetworkTWAIN, & PostScript.

#### **WFSS**

Windows 7, Windows Vista, Windows Server 2008 R2 is now supported. **Improvements** 

- Improved required memory capacity. Uses less memory to handle large amount of data compared to previous version, but time consuming when number of colors and resolution is high.
- Improved display image and print quality.
- Supports editing and saving of PDF data with width or height of more than 200 inch (5080mm).
- Corrected the displayed dialog positions for the edit features ([Skew Correction], [Despeckle], [Reduce/Enlarge] and [Title Block View Settings]) of the viewer such that they revert to the same location of the previously displayed positions.
- Corrected the displayed values when selecting [Skew Correction>Specify Angle] and [Despeckle>Specify by Dot Size] such that they revert to the previously used values.
- The location of the progress bar in the viewer's editing process is changed to the same location as the previously displayed position.

#### **TIFF Driver**

Windows 7, Windows Vista, Windows Server 2008, Windows Server 2008 R2 is now supported.

Improvements

- New CI is implemented
- [Application zoom] is added in [Default] setting
- [QR mode code] is added in [Default] setting

### Windows User Account Control (UAC), Security Alert / Warning

During installation of the Clients and Drivers on Windows OS, there is the possibility that Windows security features may be encountered:

• When *setup.exe* is invoked the Windows UAC dialog may be displayed. This is normal behavior; choose Yes to allow the program to make changes to the computer.

<span id="page-10-0"></span>• You may also see an Open File - Security Warning when s*etup.exe* is executed. This is normal behaviour; Click Run to continue.

#### Known Problems

• None

### Known Issues and Limitations

• TIFF and PostScript (PS) drivers uses .hlp file instead of .chm file. Because of the technical limitation you will not be able to get help support when Help is clicked in the GDI & PS driver. To workaround this limitation Microsoft has provided a patch for viewing .hlp file on Windows Vista & Windows 7 (winhlp32.exe). Download this patch file from Microsoft download center and install it for viewing .hlp file on Windows Vista & Windows 7. The links are provided below.

Vista

[http://www.microsoft.com/downloads/en/details.aspx?displaylang=en&FamilyID=](http://www.microsoft.com/downloads/en/details.aspx?displaylang=en&FamilyID=6ebcfad9-d3f5-4365-8070-334cd175d4bb) [6ebcfad9-d3f5-4365-8070-334cd175d4bb](http://www.microsoft.com/downloads/en/details.aspx?displaylang=en&FamilyID=6ebcfad9-d3f5-4365-8070-334cd175d4bb)

Windows7

[http://www.microsoft.com/downloads/en/details.aspx?displaylang=en&FamilyID=](http://www.microsoft.com/downloads/en/details.aspx?displaylang=en&FamilyID=258aa5ec-e3d9-4228-8844-008e02b32a2c) [258aa5ec-e3d9-4228-8844-008e02b32a2c](http://www.microsoft.com/downloads/en/details.aspx?displaylang=en&FamilyID=258aa5ec-e3d9-4228-8844-008e02b32a2c)

- TIFF GDI & PS drivers cannot be installed on Windows 2008 R2 x64 cluster. This installation mode is not supported.
- There is a case where TIFF GDI driver will send wrong page size info if using Design Review 2011. If the page size is set to Arch D in both the driver and the application, the requested output page size is different. This is due to a limitation in the TIFF GDI driver.
- NetworkTWAIN
	- o To use this driver with Windows Vista or Windows 7, the Controller must be upgraded to version 1.2.02 or later.
	- o Scanner device on the different subnet cannot be searched when this driver is installed in Windows Vista or Windows 7. In this case, add the application to be used to Windows Firewall for Windows Vista or Approved Program for Windows 7.
	- o Documents 5 meters or longer cannot be imported through Adobe PhotoShop using Network TWAIN. Use Wide Format Scan Service to import the documents instead and open in Adobe PhotoShop.
- After the Controller upgraded is completed using NetInstaller on Windows 7, the PC may enter sleep mode if inactive for a while. After awake there may be a message stating that the upgrade failed and subsequently a communication error message stating that the plotter failed or IP address is different. If this is the case restart the IOT.
- PostScript on Windows Vista
	- o The maximum length of the paper size created by Server Properties is 3276mm (128.97inch). If longer than this value is specified, it is not processed as proper media length.
	- o When you install the upgraded PS driver, there are cases that older versions of PS driver are displayed at the Add a Printer window. In this case, select the latest version for installation
	- o When printing from Microsoft 2007 Office system, print image may not be proper
	- o When the driver is shared in the network and a driver of different architecture is installed, a dialog asking for the media of different architecture may appear on the screen. This dialog pops up again even if the media is specified, and installation cannot be done. This dialog appears when you attempt to install x64 driver on x86 OS.
	- o Network installation may fail when you right click at [Printer]s, select [Run as administrator], and select [Add Printer] . To perform network installation, right click at [Printers] and select [Add Printer], or select [Add a printer] from the menu.
	- o Texts may become garbled depending on the combination of applications or fonts. In this case, change [TrueType font download option] setting to [Outline] of [Bitmap].
	- o The default page size is set to ANSI A. Change the default page size to ISO in the PS printer driver.
- PostScript on Windows 7
	- o When the width of the print media exceeds A2, long print may not be printed depending on the print length. Standard size is printable at any size.

# <span id="page-12-0"></span>Customer Issues Resolved

#### **WFSS**

Problems Fixed:

- Corrected the issue of encountering error during creating a new mailbox, when registering a device that supports the hosts file.
- Corrected the issue of application error occurring when the display position is moved using scroll mode while specifying and displaying with a zoom ration greater than 100% at the viewer.
- Corrected the issue of being unable to add a mailbox which includes a colon [:] in its name.
- Corrected the unresponsiveness of the quantity selection when printing from Wide Format Scan Service Viewer in Windows Vista (R)/7.
- Corrected the problem where the name on the Wide Format Scan Service becomes "Mailbox" when a mailbox with a name that includes the text 0x5c in the second byte is added to Wide Format Scan Service.
- Corrected the issue of application error occurring when a file is saved and printed after editing ([Skew Correction], [Despeckle], [Reduce/Enlarge] and [Rotate] at the viewer.
- Corrected the problem where a file cannot be saved correctly when [Undo] is performed after editing ([Skew Correction], [Despeckle], [Reduce/Enlarge] and [Rotate]) for at least twice continuously.
- Corrected the issue of application error occurring in some cases when a created mailbox is accessed while processing is displayed on the viewer.
- When the mailbox is accessed while "Editing image…" is displayed in image editing, an application error may occur. This has been corrected.
- After retrieving a document from a mailbox, if another mailbox is accessed while "Getting Information…" is displayed, an application error may occur. This has been corrected.
- When the magnification is increased on the viewer, noise might appear during scrolling. This has been corrected.
- From Ver. 1.4.1 onwards, there was a problem of memory leak when the machine is set to retrieve documents from a mailbox by polling. This problem has been corrected.
- There was a problem of being unable to retrieve by polling after an update installation when the machine is set to retrieve documents from a mailbox by polling. This has been corrected.

#### **TIFF Driver**

Problems Fixed:

- Visio is crashed down when attempting to print using TIFF driver
- Some line image was not printed when using Excel2007(Added [Application] zoom] in [Default]setting)
- QR code could not be printed properly (Added [QR code mode] in [Default] setting)
- The registry was not deleted even after un-installation of the driver
- Runtime error or stop of PREVIEW.EXE occurs when cancelling printing while displaying the output preview
- Blue screen occurs with specific image when using Vista+Excel2007
- A-ANSI cannot be selected when using Windows Vista
- Line is printed even when the line width is set to 0
- Some image is not printed when using AutoCAD 2008 (Service Pack1)
- Duplicated short cut keys
- Change the control size for truncated strings
- Media sizes set to [Do not display] are displayed when attempting to print from Microsoft Excel

Prepared by: Xerox Corporation 800 Phillips Road Building 149 Webster, New York 14580 USA

XEROX® Inc. 2010. All rights reserved. Printed in the United States of America

**11/2010**